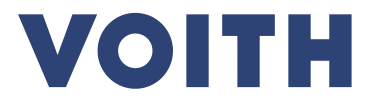

# **PurONE Guide d'enregistrement des fournisseurs**

**Version | 2024 – Février**

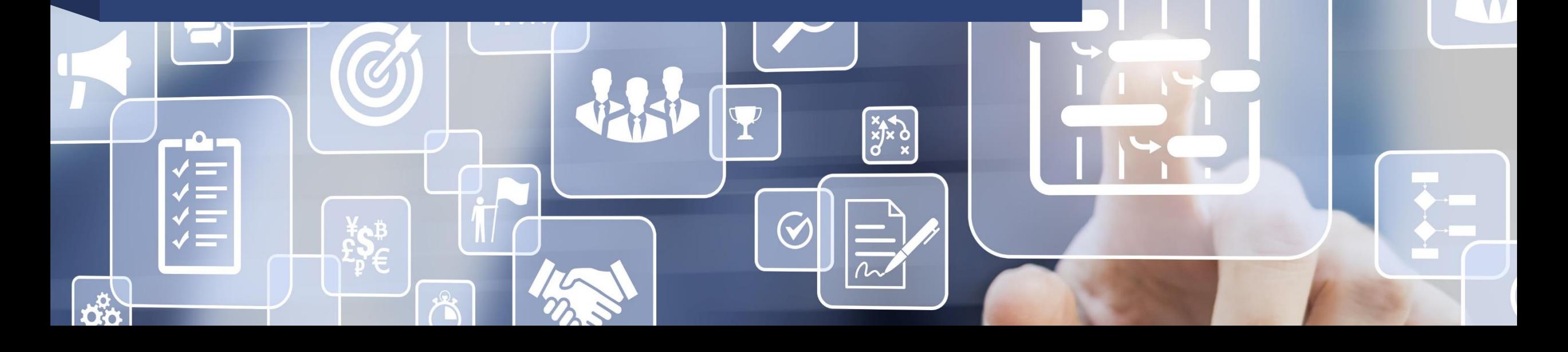

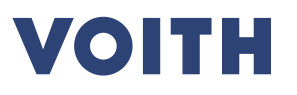

# **Enregistrement des fournisseurs Aperçu du processus**

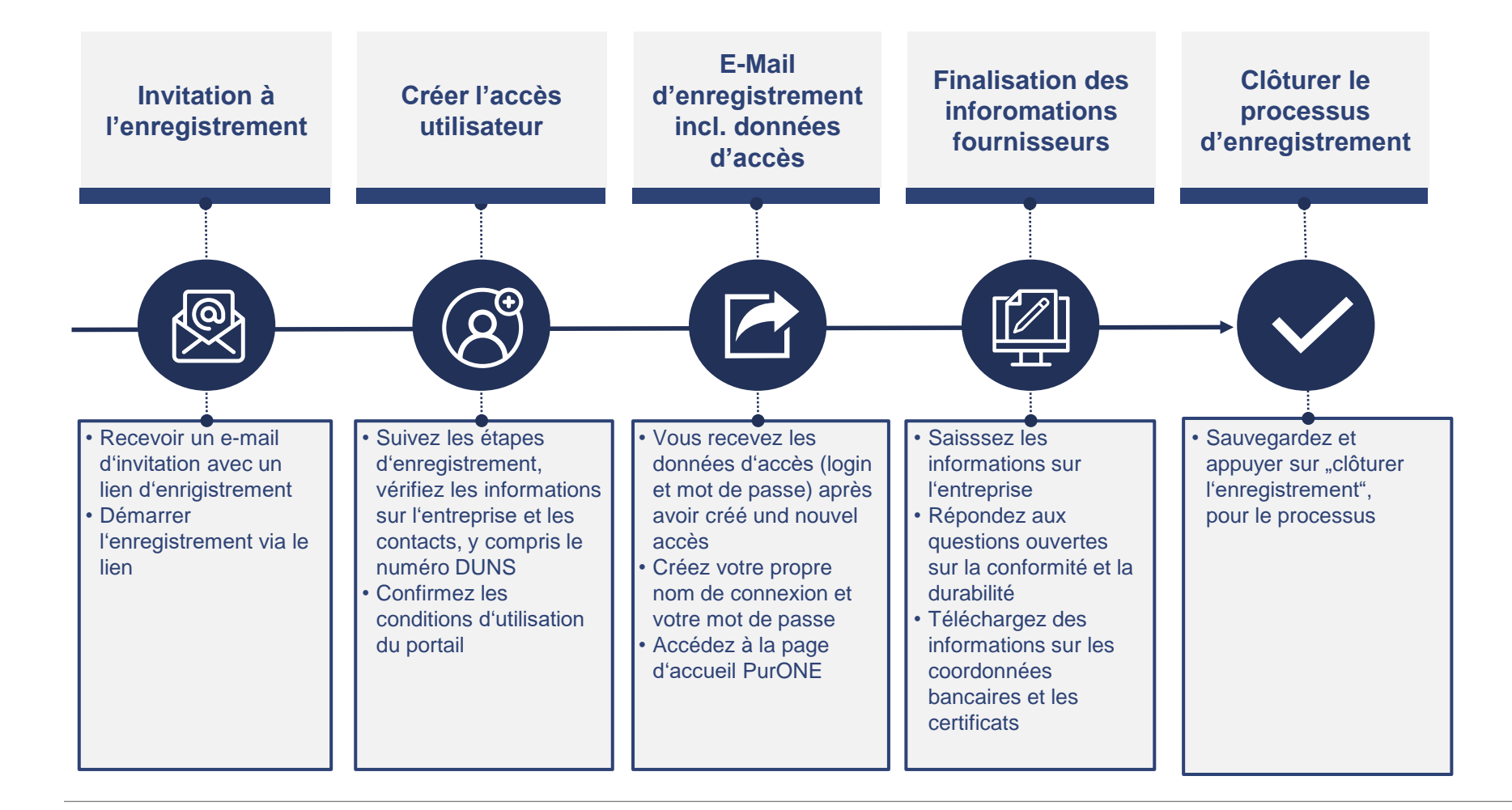

## **Enregistrement des fournisseurs**

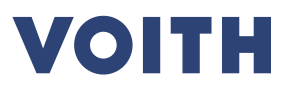

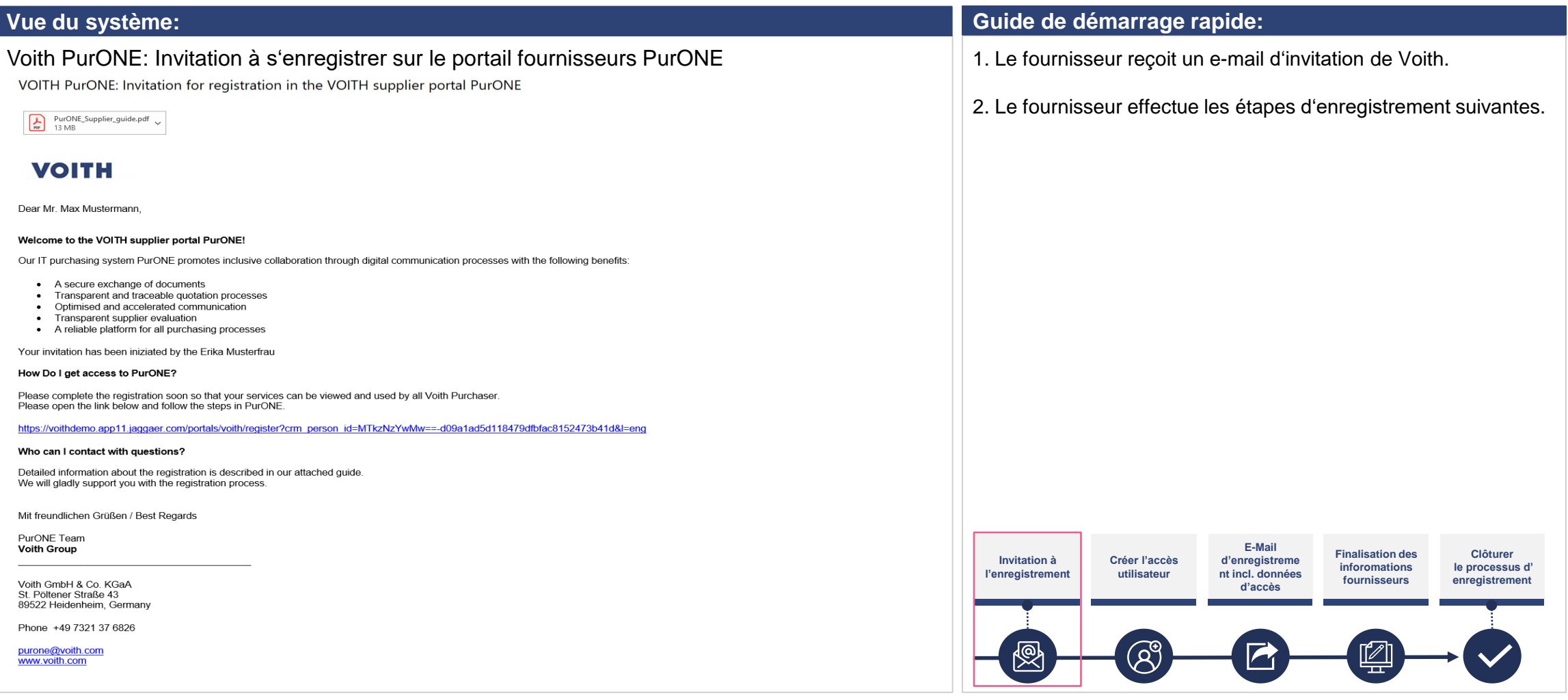

## **Enregistrement des fournisseurs Inscription au portail**

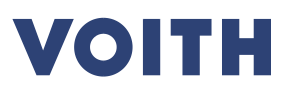

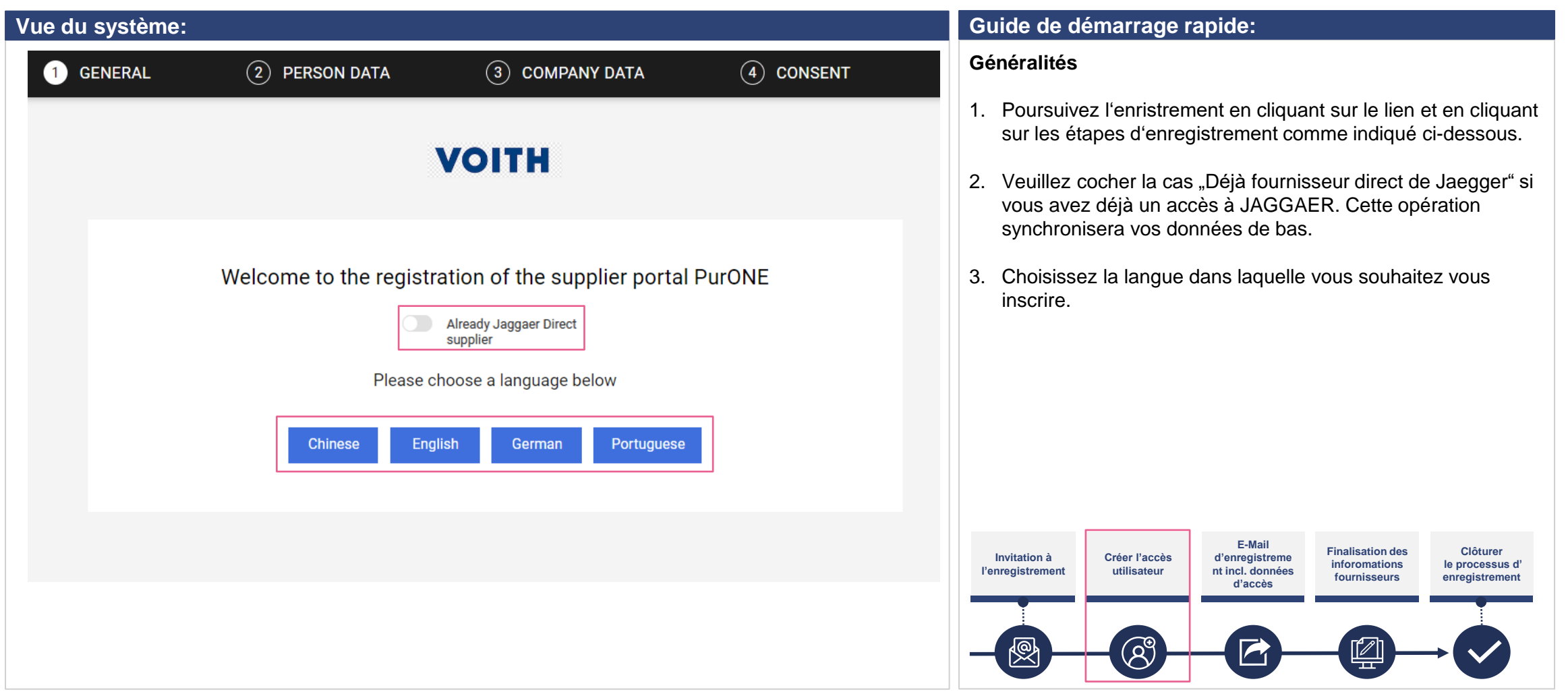

## **Enregistrement sur le portail Saisie des données personnelles**

![](_page_4_Picture_1.jpeg)

![](_page_4_Picture_163.jpeg)

## **Enregistrement sur le portail Saisir les données de l'entreprise**

![](_page_5_Picture_1.jpeg)

![](_page_5_Picture_149.jpeg)

## **Enregistrement sur le portail Saisir les données de l'entreprise**

![](_page_6_Picture_1.jpeg)

![](_page_6_Picture_153.jpeg)

# **Enregistrement sur le portail Approuvé**

![](_page_7_Picture_1.jpeg)

![](_page_7_Picture_2.jpeg)

## **Enregistrement sur le portail Données de connexion**

![](_page_8_Picture_1.jpeg)

![](_page_8_Picture_93.jpeg)

## **Enregistrement sur le portail Données de connexion**

![](_page_9_Picture_1.jpeg)

![](_page_9_Picture_176.jpeg)

![](_page_10_Picture_1.jpeg)

**VOITH** 

![](_page_11_Picture_107.jpeg)

![](_page_12_Picture_148.jpeg)

![](_page_13_Picture_83.jpeg)

![](_page_14_Picture_124.jpeg)

#### **Guide de démarrage rapide:**

Cette étape du processus n'est pas obligatoire pour l'enregistrement et peut être effectuée ultérieurement.

Veuillez cliquer sur "Continuer" si vous souhaitez poursuivre l'enregistrement.

VOITH

#### **Contacts**

- 1. Cliquez sur "Contacts" en haut à gauche de l'onglet pour obtenir un aperçu de vos contacts.
- 2. Cliquez sur "Continuer" pour poursuivre le processus d'enregistrement.

#### Remarque :

Une fois qu'un utilisateur est déjà enregistré sur le portail fournisseur PurONE de VOITH, seule cette personne peut ajouter et gérer de nouveaux utilisateurs.

![](_page_14_Figure_10.jpeg)

![](_page_15_Picture_1.jpeg)

![](_page_16_Picture_1.jpeg)

![](_page_16_Picture_113.jpeg)

![](_page_17_Picture_1.jpeg)

![](_page_17_Picture_92.jpeg)

![](_page_18_Picture_1.jpeg)

![](_page_19_Picture_1.jpeg)

![](_page_19_Picture_89.jpeg)

![](_page_20_Picture_0.jpeg)

# **Merci de votre inscription sur notre portail fournisseurs PurONE Nous nous réjouissons de travailler avec vous !**

Contact : PurONE Portail des fournisseurs Assistance PurONE@voith.com +49 7321 37 6823

![](_page_21_Picture_1.jpeg)

Inspiring Technology for Generations